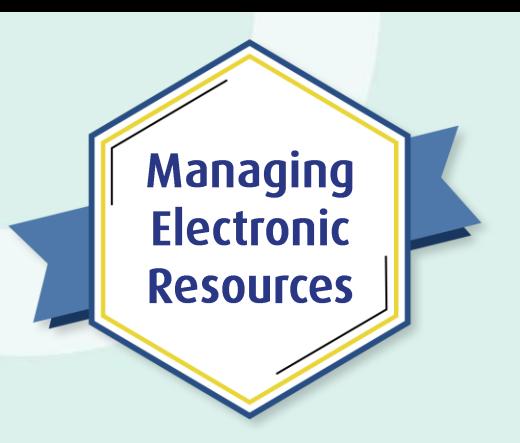

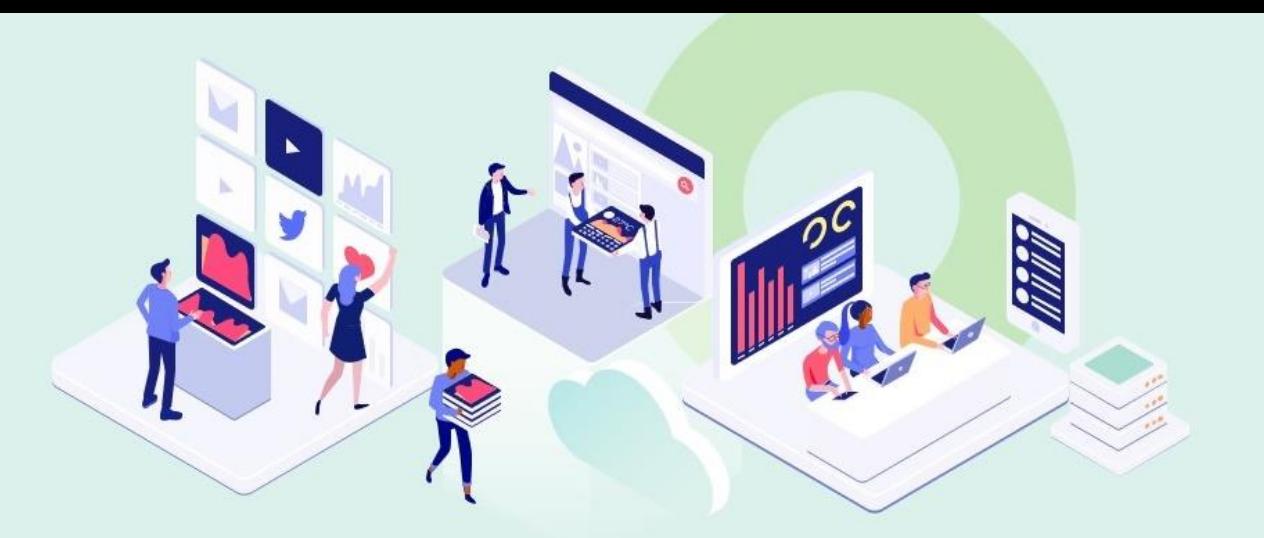

#### **ERM Bonus 2 Automate Holdings Management for ProQuest Ebook Central**

Kevin Lane-Cummings and Rachel Bellavia Customer Education Team

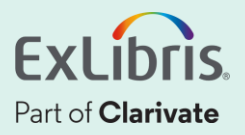

Alma

## **A few points about WebEx**

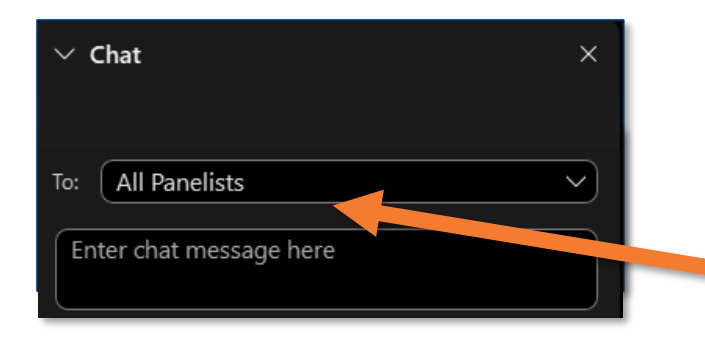

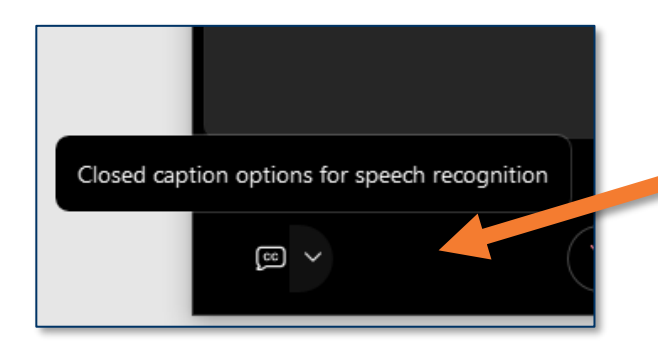

- Technical issues? Exit and rejoin the WebEx session
- Submit questions via WebEx
	- Chat: Select **All Panelists** in the **To:** dropdown menu
- Turn captions on and off in the lower-left corner of the WebEx screen

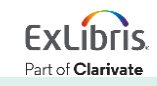

#### **Managing Electronic Resources Series**

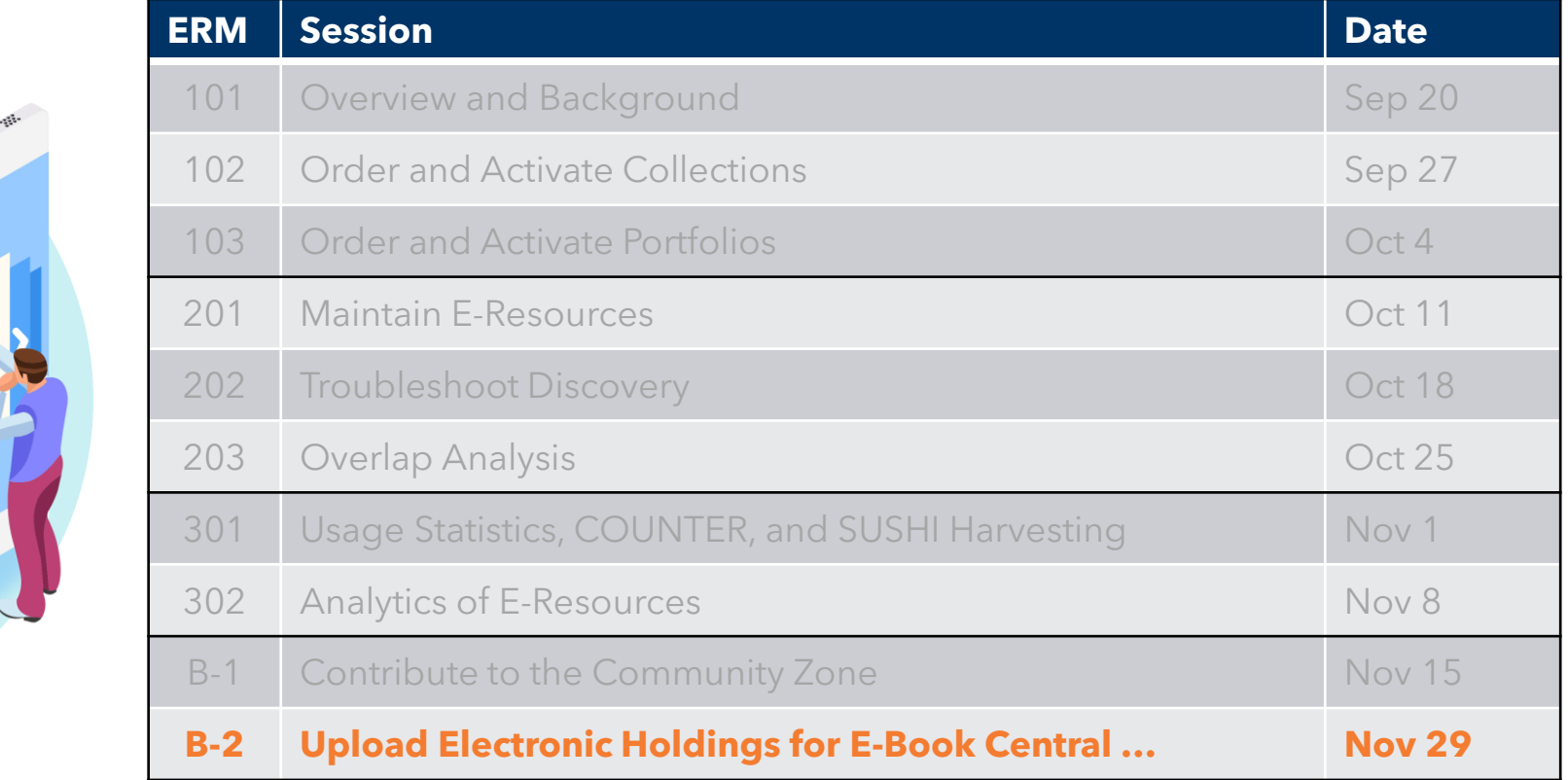

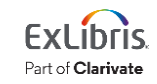

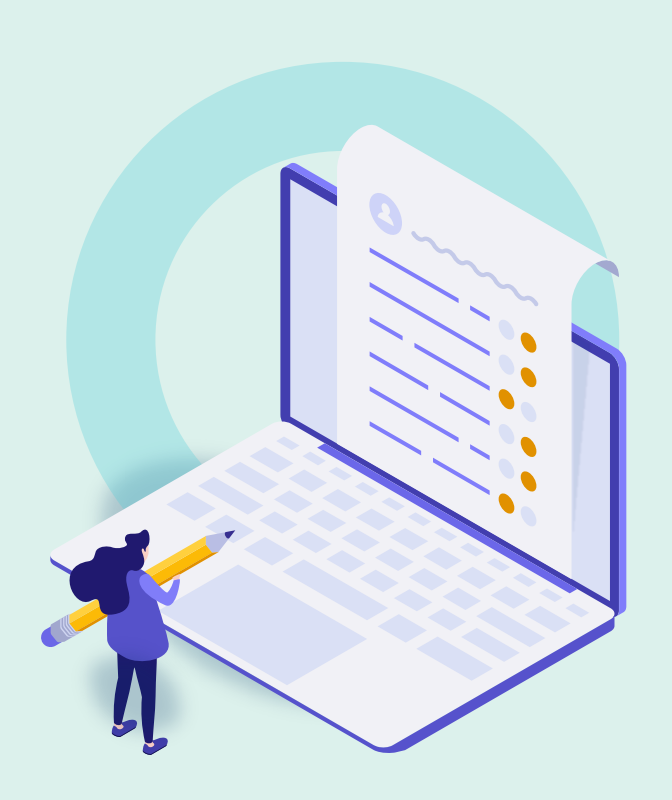

- Overview and Workflow **Overview and Workflow**
- Activate the Collection in CZ/IZ
- Create a ProQuest Ebook Central Integration Profile
- Configure Order-Recording System
- Test in Sandbox
- View the Job Report
- Further Resources

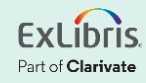

## **What This Tool Can Do**

Automatically manage (activate and deactivate) all the eresources you access via the ProQuest Ebook Central (EBC) Platform

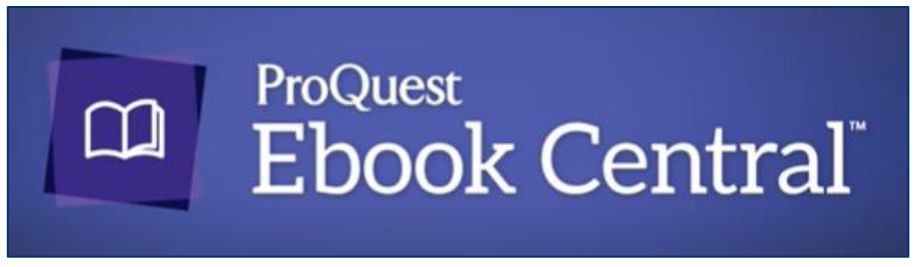

- Owned titles (perpetual access)
- Subscription titles (live or trial)
- PDA/DDA (Patron- and Demand-Driven Acquisition)

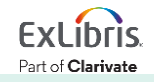

#### **Post-Configuration Workflow**

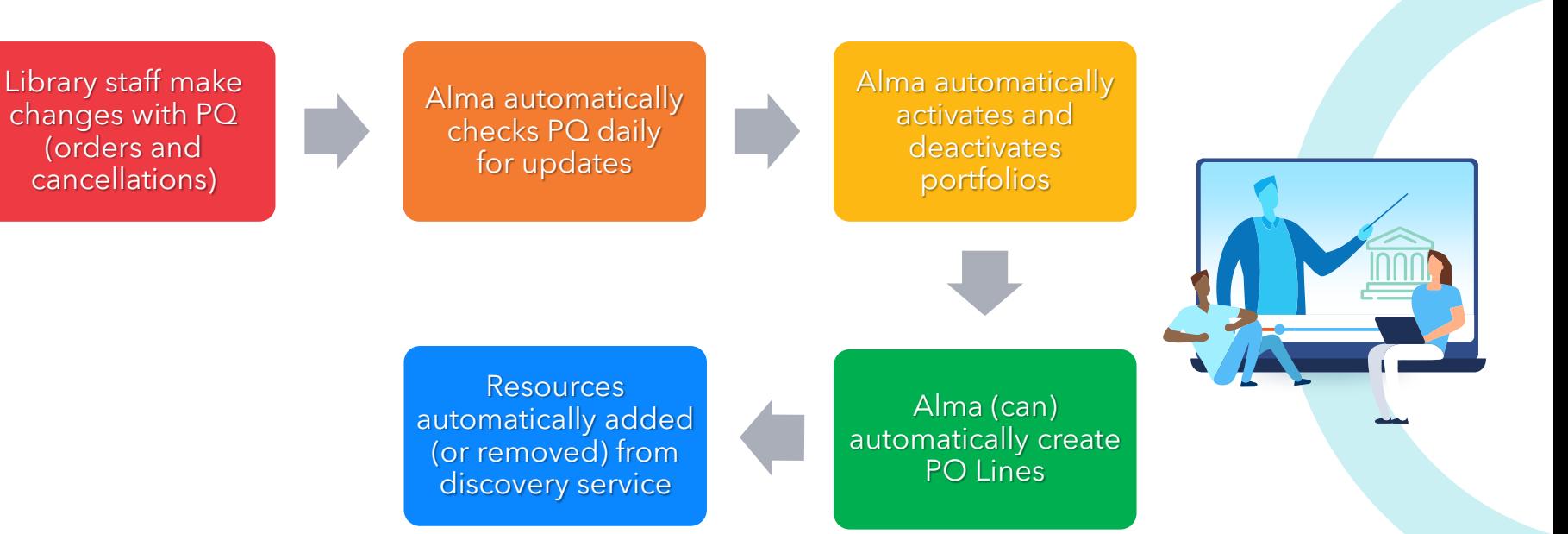

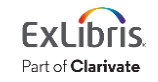

### **You don't have to do this yourself!**

Ask Ex Libris' Alma Support Team to set these configurations.

- Save time!
- Ensure the configuration is correct!

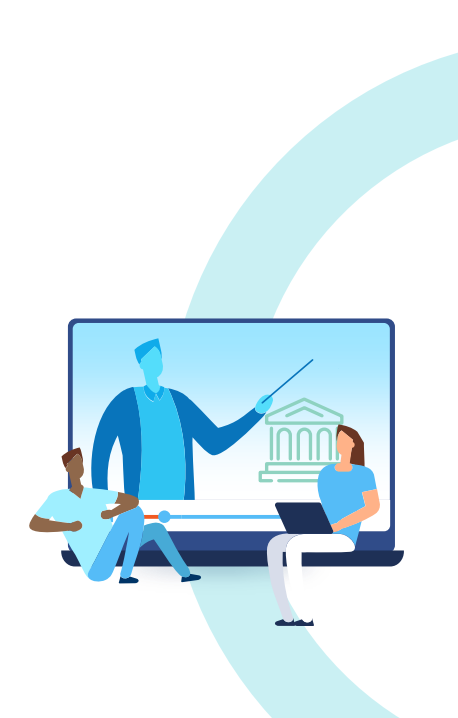

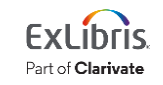

## **Configuration Steps**

#### 1. Contact ProQuest Support

- Ask them to enable automatic updates
- Get EBC Site ID

#### 2. Contact Alma Support

• Ask them to set up required parameters

#### 3. Activate the EBC Perpetual, DDA … collection

• Deactivate other (manually updated) EBC collections

#### 4. Create EBC Integration Profile

5. Set up order-recording process (if desired)

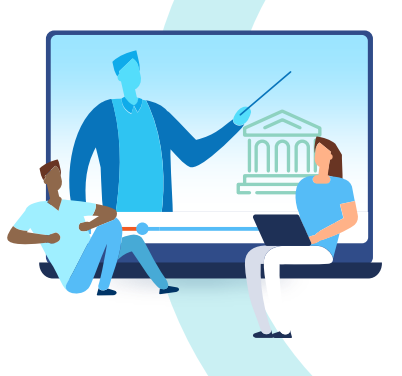

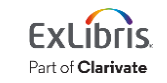

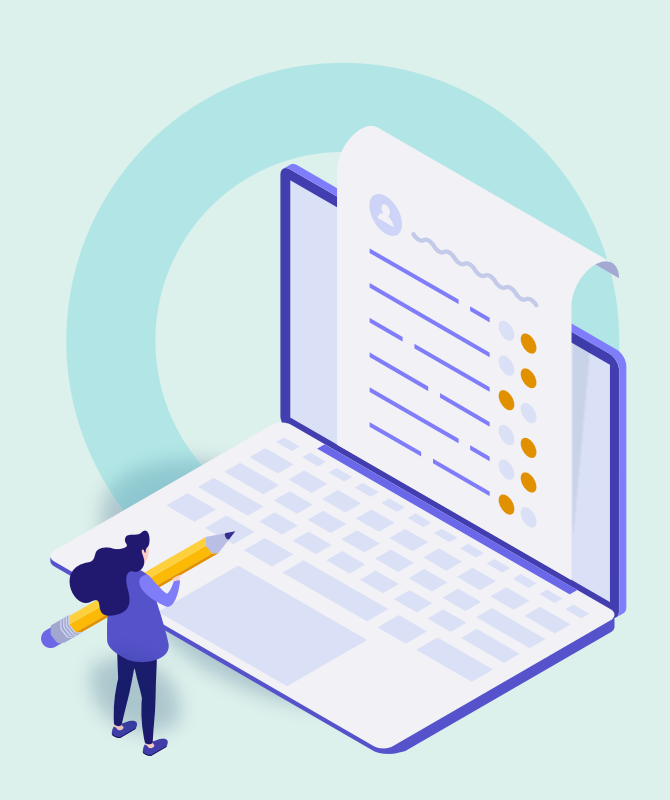

- Overview and Workflow
- **Activate the Collection in CZ/IZ**
- Create a ProQuest Ebook Central Integration Profile
- Configure Order-Recording System
- Test in Sandbox
- View the Job Report
- Further Resources

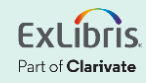

#### **Activate the Collection**

#### Ebook Central Perpetual, DDA and Subscription Titles

- Activate Collection and Service
- Don't activate individual portfolios
- If it's already activated (with some portfolios):
	- This tool will keep things going
	- Local portfolio information will be preserved

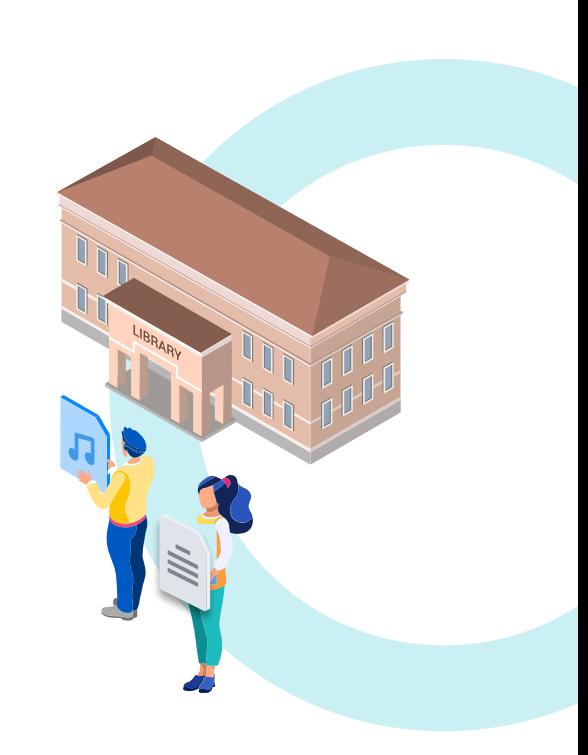

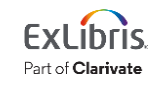

#### **De-Activate All Other Ebook Central Subscriptions**

This system automatically handles **all**  ProQuest Ebook Central subscriptions.

Deactivate the rest to avoid duplicate portfolios:

- Ebook Central Academic …
- Ebook Central Science …
- Ebook Central University of …

All collections that start "Ebook Central …"

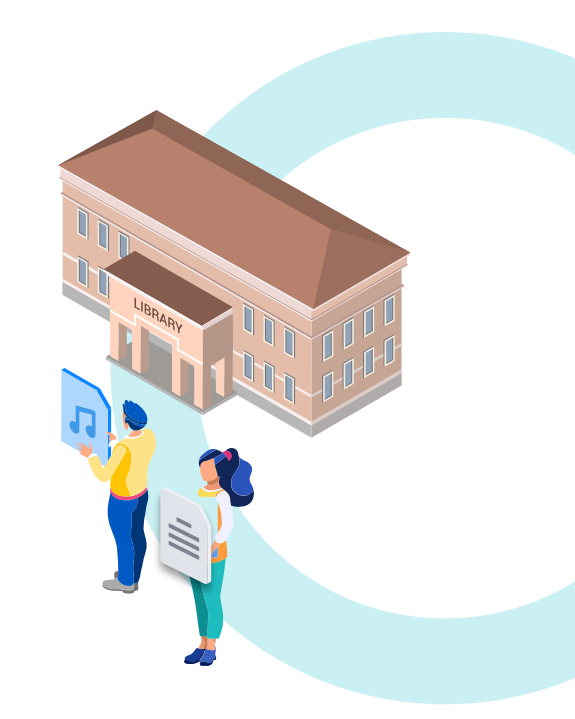

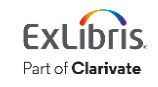

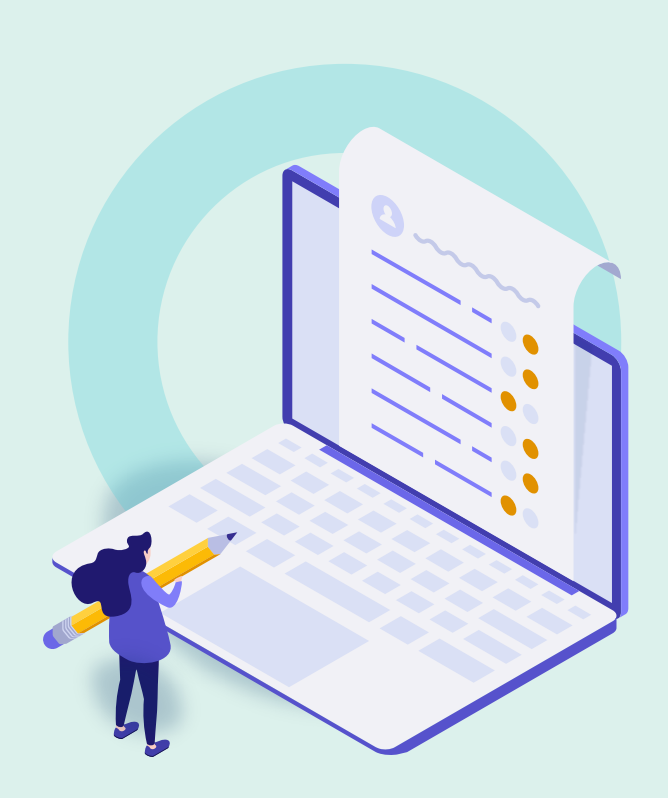

- Overview and Workflow
- Activate the Collection in CZ/IZ
- **Create a ProQuest Ebook Central Integration Profile**
- Configure Order-Recording System
- Test in Sandbox
- View the Job Report
- Further Resources

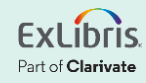

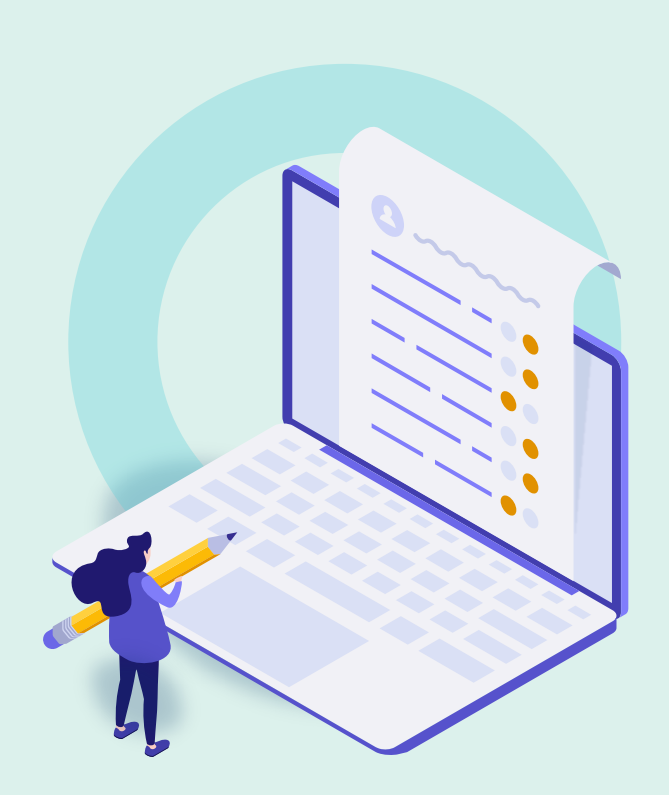

- Overview and Workflow
- Activate the Collection in CZ/IZ
- Create a ProQuest Ebook Central Integration Profile
- **Configure Order-Recording System**
- Test in Sandbox
- View the Job Report
- Further Resources

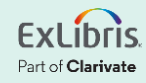

## **Configure Order-Recording System**

(after placing order with ProQuest)

Three options for recording the order in Alma:

- PO line created via Real Time Order
- PO line created via EOD using "New Order" import profile
- PO line created manually

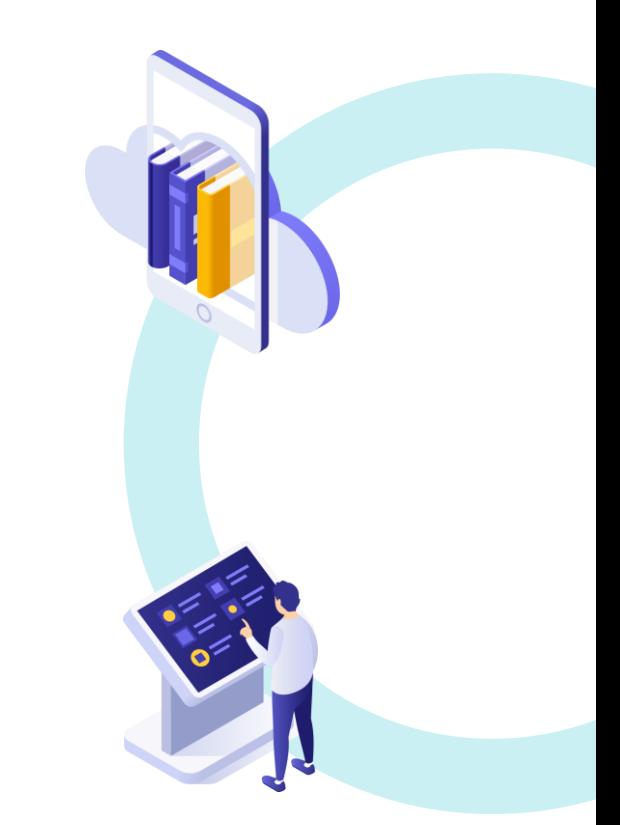

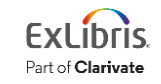

#### **PO Line Created via Real Time Order**

- 1. "New Order" API is sent from PQ to Alma.
- 2. Alma searches IZ for that portfolio by Ebook Central title ID or ISBN.
- 3. If match found in IZ, PO line is associated with that portfolio.
- 4. If no match found, Alma searches CZ for that portfolio in "Ebook Central Perpetual .."
	- Portfolio is activated in IZ and associated with the PO line.

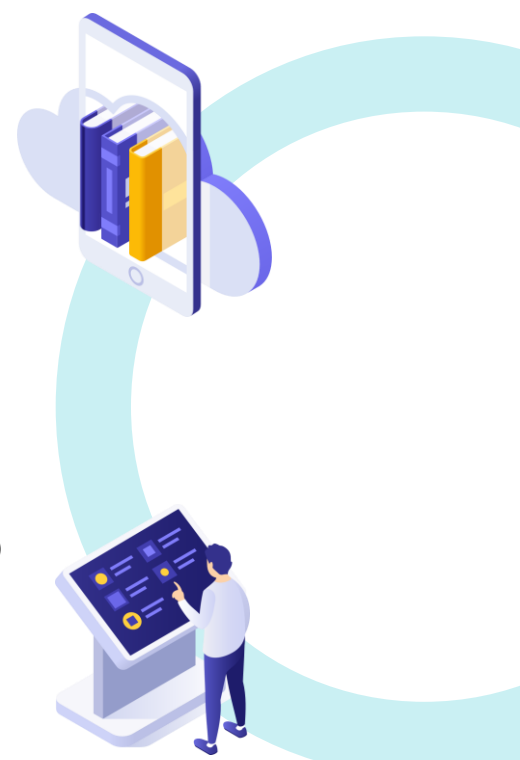

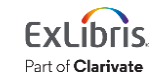

#### **PO Line Created via EOD File and Import Profile**

- 1. Configure a New Order import profile
	- Copy "PQ Ebook Central import profile"
	- Configure profile to correctly match (**demo**)
- 2. Run import profile on EOD file.
- 3. Alma searches IZ (and, if needed, CZ) for matching portfolio (just like previous page) and associates portfolio with new PO line.

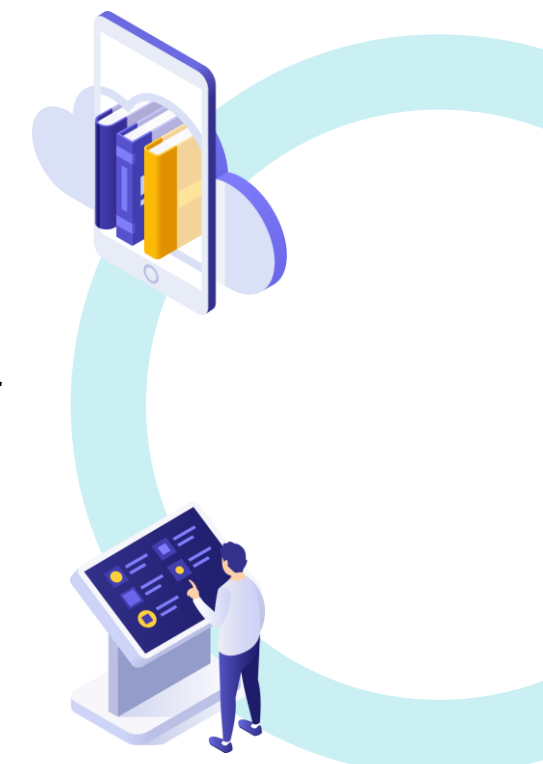

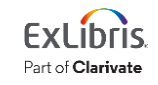

#### **PO Line Created Manually – Use Case 1**

If portfolio already was activated by this "Automatic Upload of Electronic Holdings" process, then:

- 1. Find portfolio in IZ in collection "Ebook Central Perpetual …"
- 2. Click Order on the portfolio
	- Fill out details as needed for previous order
- 3. Next time, this will update automatically

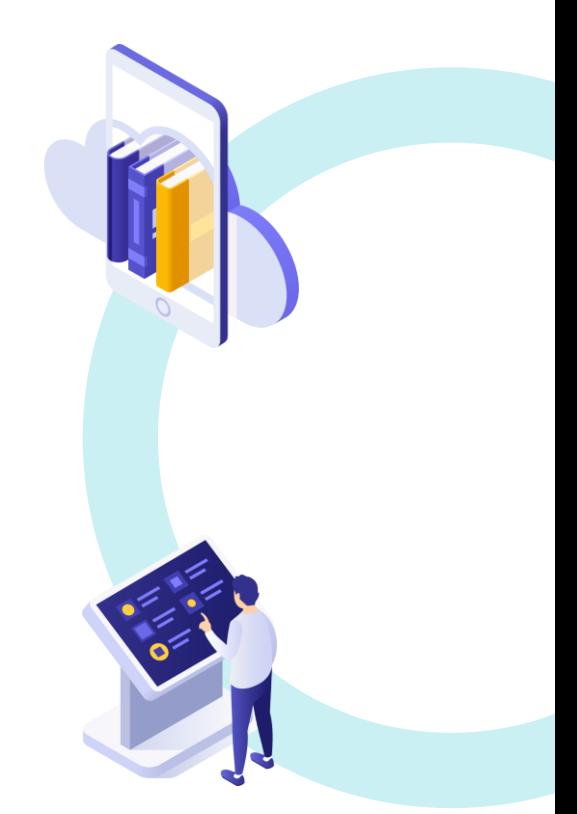

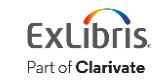

#### **PO Line Created Manually – Use Case 2**

If portfolio was purchased outside Alma (LibCentral for example) and is not yet activated:

- 1. Find portfolio in CZ in the collection "Ebook Central Perpetual …"
- 2. Click Order on the portfolio
	- Fill out details as needed for the order
- 3. Portfolio is activated and associated with PO
- 4. Next time, this will update automatically

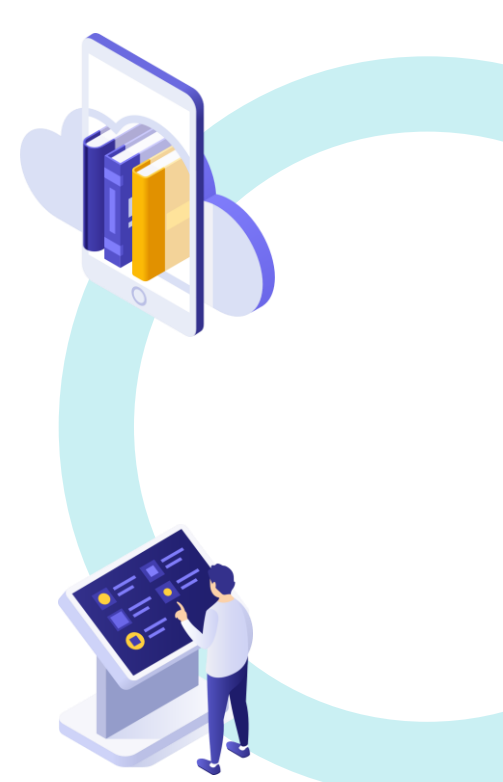

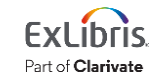

#### **Preserve Previous Ebook Central Acquisition Details**

(Because you acquired Ebook Central portfolios in other collections, which are now deactivated.)

- 1. Create a Set (content type = electronic collections) that includes the other Ebook Central collections
- 2. Run the Job "Move electronic portfolio information" **demo**

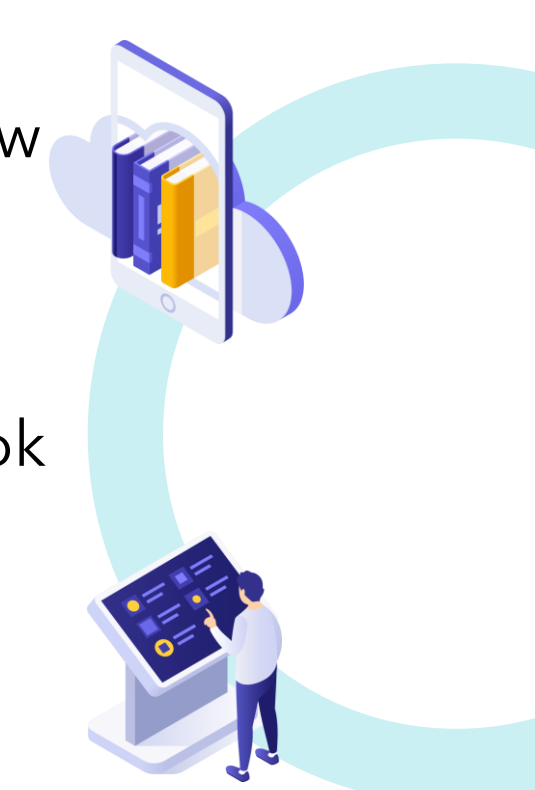

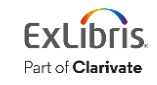

#### **Institutions with Rialto**

- 1. Rialto allows selection and purchasing right within Alma
- 2. Automated Holdings Management works great with Rialto
- 3. Request assistance from Rialto Support

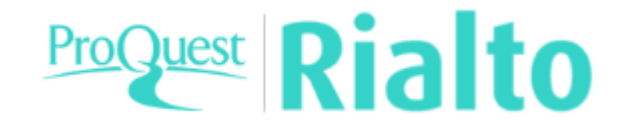

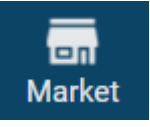

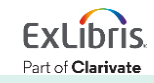

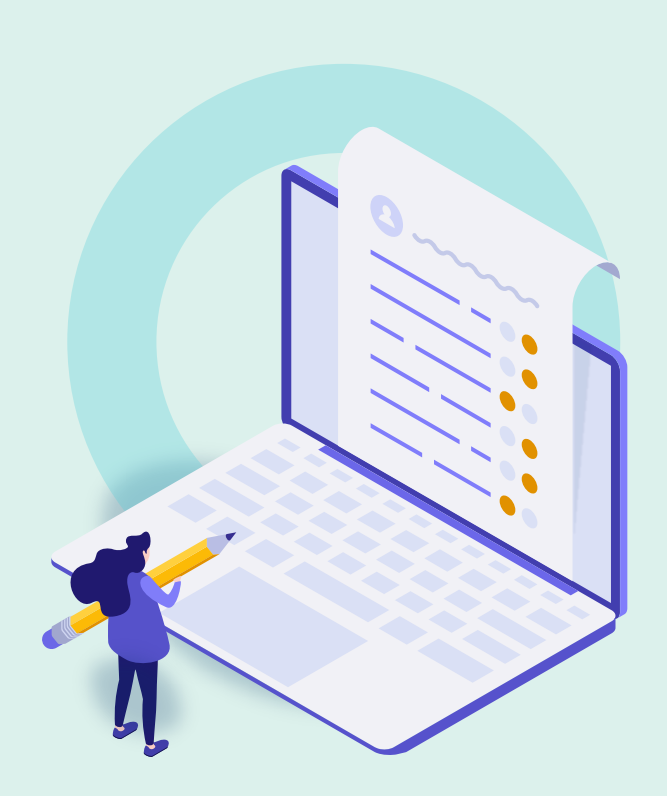

- Overview and Workflow
- Activate the Collection in CZ/IZ
- Create a ProQuest Ebook Central Integration Profile
- Configure Order-Recording System
- **Test in Sandbox**
- View the Job Report
- Further Resources

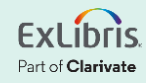

## **When You Test This in Your Sandbox**

Enable FTP connection for the ProQuest feed files:

- 1. Alma Configuration
- 2. General menu > External Systems > Allowed S/FTP connections
- 3. Add FTP:

ftp.ebrary.com / ftp.ebrary.com

4. Save

(Not needed in your Production environment; these are already enabled.)

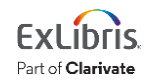

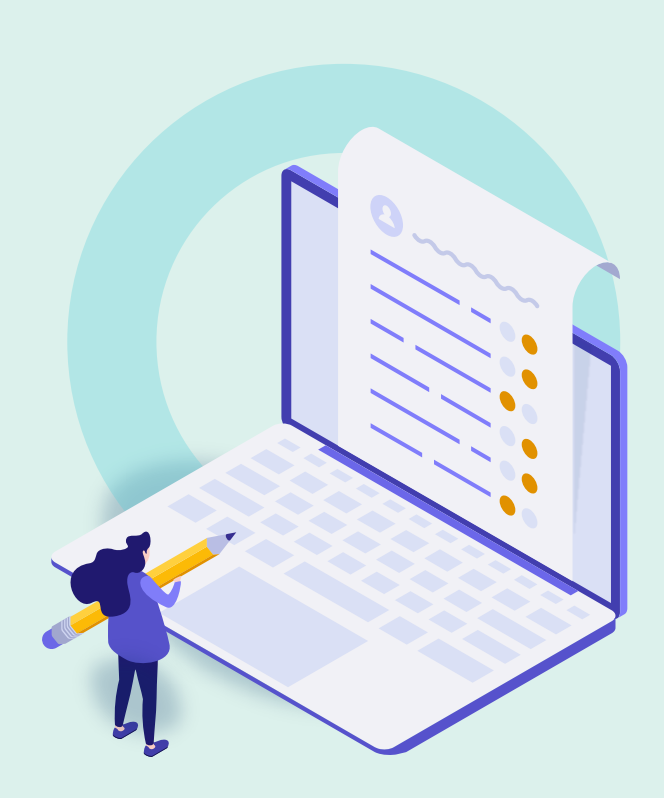

- Overview and Workflow
- Activate the Collection in CZ/IZ
- Create a ProQuest Ebook Central Integration Profile
- Configure Order-Recording System
- Test in Sandbox
- **View the Job Report**
- Further Resources

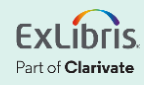

#### **View the Job Report**

Admin > Monitor Jobs > History tab

Job: Upload electronic holdings - PROQUEST\_EBOOK\_CENTRAL

• There may be multiple runs on the same day (Alma keeps trying when errors occur)

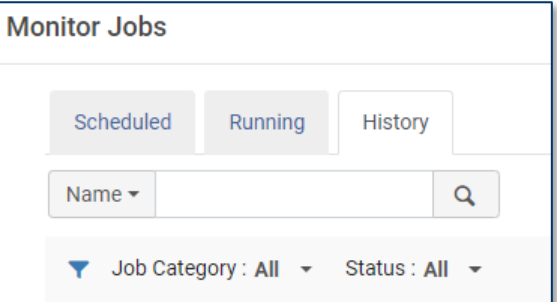

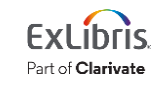

## **View the Job Report (cont.)**

Report includes:

- Activated portfolios
- Updated portfolios
- Deleted portfolios
- Portfolios not in CZ

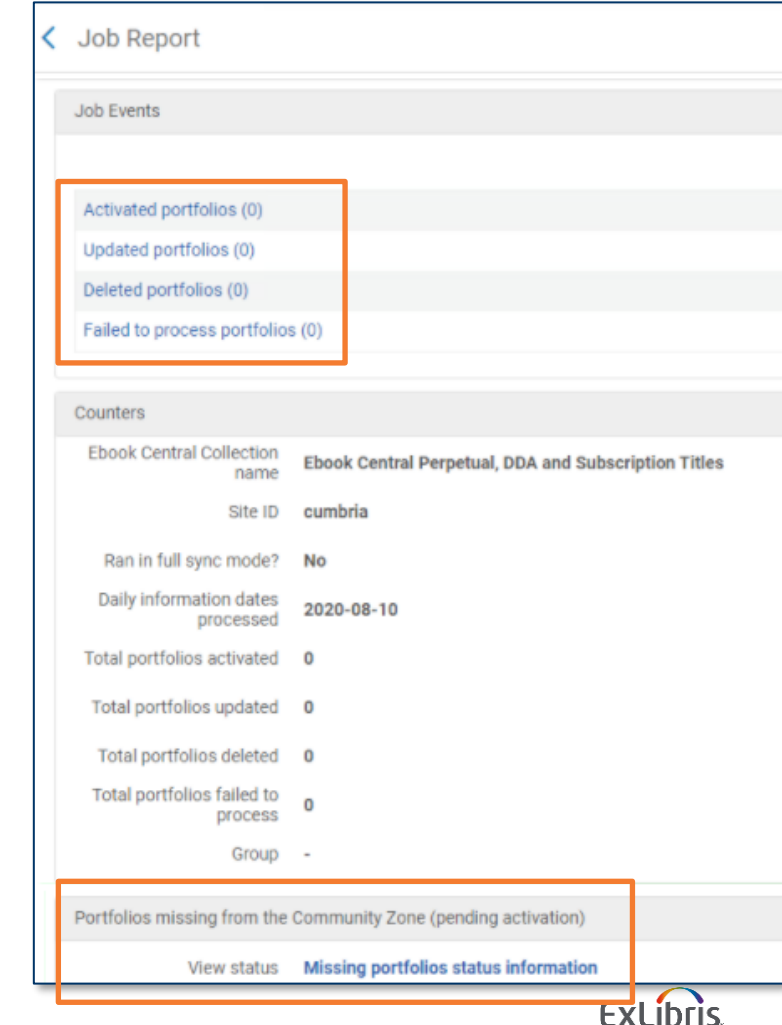

Part of Clarivate

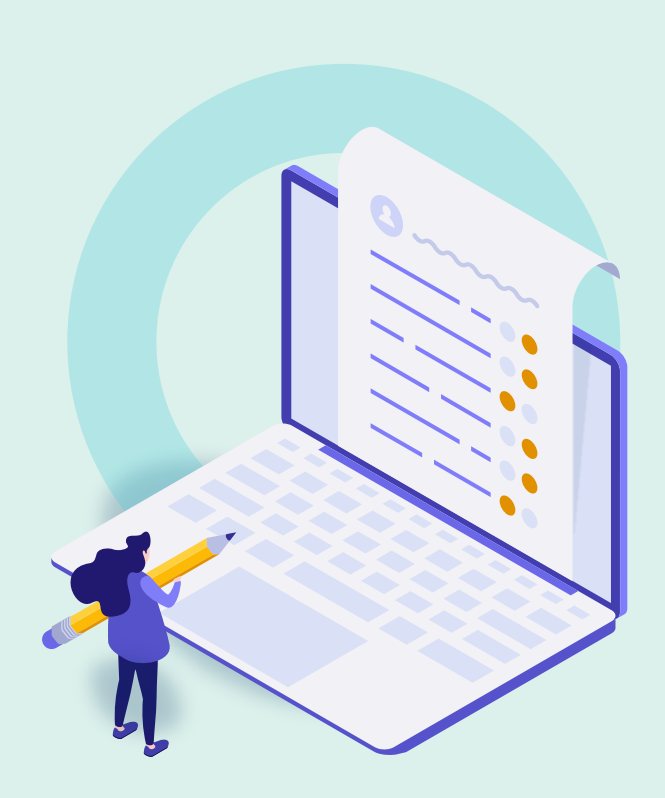

- Overview and Workflow
- Activate the Collection in CZ/IZ
- Create a ProQuest Ebook Central Integration Profile
- Configure Order-Recording System
- Test in Sandbox
- View the Job Report
- **Further Resources**

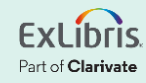

#### **Documentation**

• [Upload Electronic Holdings from ProQuest Ebook](https://knowledge.exlibrisgroup.com/Alma/Product_Documentation/010Alma_Online_Help_(English)/090Integrations_with_External_Systems/030Resource_Management/410Upload_Electronic_Holdings_from_ProQuest_Ebook_Central_for_Subscriptions%2F%2FOwned%2F%2FDDA) [Central for Subscriptions/Owned/DDA](https://knowledge.exlibrisgroup.com/Alma/Product_Documentation/010Alma_Online_Help_(English)/090Integrations_with_External_Systems/030Resource_Management/410Upload_Electronic_Holdings_from_ProQuest_Ebook_Central_for_Subscriptions%2F%2FOwned%2F%2FDDA)

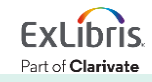

#### **About Today's Session**

Ex Libris Knowledge Center > Alma > Training > Webinars > E-Resource Management

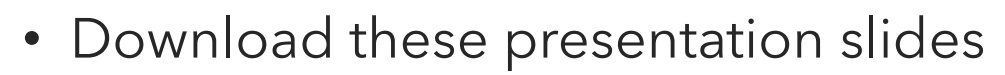

- Watch recordings of this session (and previous sessions)
- Take the (optional) exam)
- No exercise document to download, because …

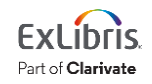

#### **Exercise**

- Set up automated holdings management for Ebook Central resources
- Use the documentation to guide your work: [Upload Electronic Holdings from ProQuest](https://knowledge.exlibrisgroup.com/Alma/Product_Documentation/010Alma_Online_Help_(English)/090Integrations_with_External_Systems/030Resource_Management/410Upload_Electronic_Holdings_from_ProQuest_Ebook_Central_for_Subscriptions%2F%2FOwned%2F%2FDDA)  Ebook Central for [Subscriptions/Owned/DDA](https://knowledge.exlibrisgroup.com/Alma/Product_Documentation/010Alma_Online_Help_(English)/090Integrations_with_External_Systems/030Resource_Management/410Upload_Electronic_Holdings_from_ProQuest_Ebook_Central_for_Subscriptions%2F%2FOwned%2F%2FDDA)

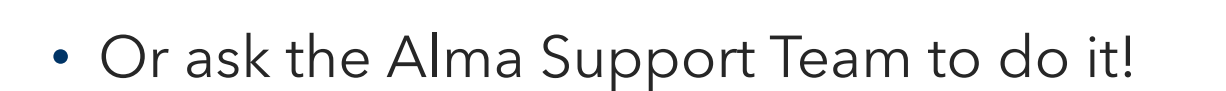

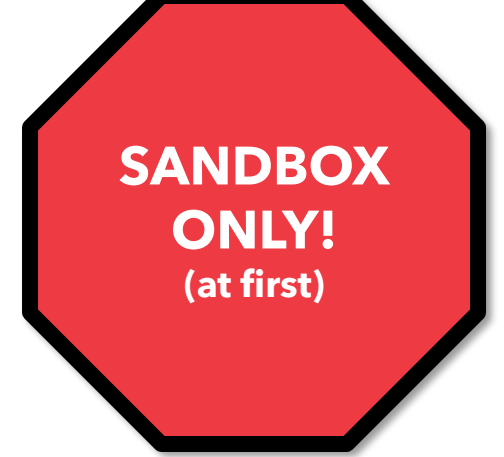

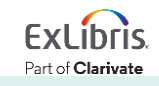

# **Thank you!**

Please fill out the survey that will appear when you close the WebEx meeting

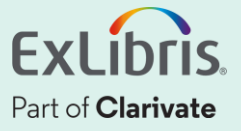